# Online-Banking mit chipTAN QR

#### **Voraussetzungen für chipTAN:**

- Ihr Kundenberater hat Ihr Konto für das chipTAN-Verfahren freigeschaltet
- Sie haben mit den Erstzugangsdaten Ihren Anmeldenamen bzw. die Legitimations-ID sowie bei einem Neuvertrag die Start-PIN erhalten
- Sie haben einen chipTAN-QR-Generator erworben
- Sie haben Ihre Sparkassen-Card (Debitkarte) zur Hand  $\mathbf{r}$
- 1. Melden Sie sich in unserer Internet-Filiale an: www.sparkasse-lueneburg.de

Klicken Sie rechts oben auf *Anmelden* und tragen Sie Ihren Anmeldenamen/Ihre Legitimations-ID und Ihre Start-PIN in die vorgesehenen Felder ein.

> 2. Anschließend ändern Sie am PC die Start-PIN in Ihre persönliche PIN und bestätigen diese mit einer TAN. Hierzu legen Sie Ihre Sparkassen-Card (Debitkarte) in den TAN-Generator ein. Halten Sie das Gerät vor den QR-Code auf dem Monitor. 3. Ein Startcode wird auf dem TAN-Generator sowie auf dem PC angezeigt. Stimmen diese überein, drücken Sie auf dem TAN-Generator auf *OK* und Sie erhalten die TAN angezeigt, welche Sie am PC eingeben.

Nachdem Ihre neue PIN vom System bestätigt wurde, können Sie nun unser komplettes Angebot nutzen.

 $\bigcap$  Anmelden

Q Suche

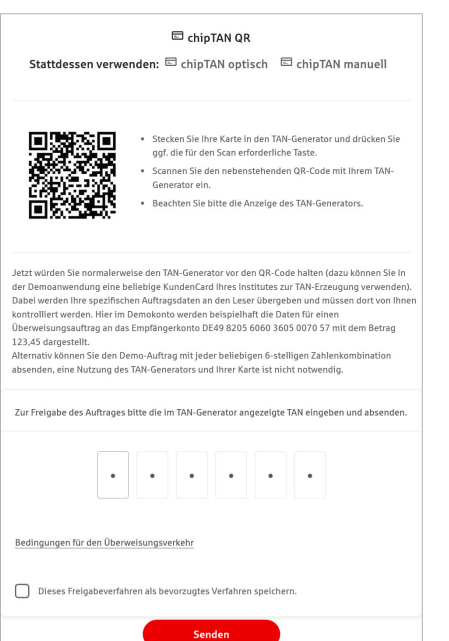

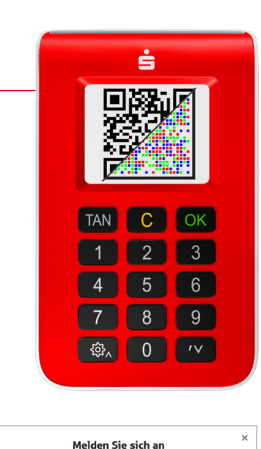

### Sparkasse Lüneburg

Telefon: 04131 288-0 www.sparkasse-lueneburg.de

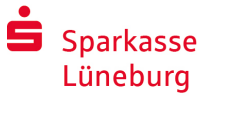

## chipTAN QR im Online-Banking verwenden

Um Aufträge in unserer Internet-Filiale am PC oder mobil mit Ihrem Smartphone/Tablet vorzunehmen, gehen Sie wie folgt vor:

- 1. Melden Sie sich in unserer Internet-Filiale an (www.sparkasse-lueneburg.de) oder starten Sie Ihre Banking-App.
- 2. Geben Sie die Daten für den gewünschten Auftrag (z. B. eine Überweisung) ein und bestätigen Sie diesen.
- 3. Legen Sie Ihre Sparkassen-Card (Debitkarte) in den TAN-Generator ein.
- 4. Lesen Sie die Auftragsdaten ein, indem Sie die Rückseite des Gerätes vor den QR-Code auf dem Monitor halten.

Sollte der QR-Code nicht angezeigt werden, können Sie Ihre TAN mit chipTAN manuell über die Gerätetastatur Ihres TAN-Generators erstellen. Folgen Sie den Anweisungen am Bildschirm.

5. Die Daten werden an den TAN-Generator übermittelt und angezeigt. Bei einer Überweisung z. B. werden zuerst die letzten 10 Stellen der Empfänger-IBAN angezeigt. Kontrollieren Sie diese und bestätigen Sie mit *OK* am Generator. Nun wird der Überweisungsbetrag angezeigt, den Sie ebenfalls nach sorgfältiger Kontrolle mit *OK* bestätigen.

Bei Abweichungen brechen Sie den Vorgang sofort ab und kontaktieren Sie Ihren Kundenberater oder unser Service-Telefon.

- 6. Der TAN-Generator erstellt nun die nur für diese Überweisung gültige TAN und zeigt sie an. Geben Sie die TAN am PC bzw. Smartphone/Tablet ein und klicken auf *Senden*.
- 7. Die Übermittlung des Auftrages wird Ihnen am Bildschirm bestätigt.

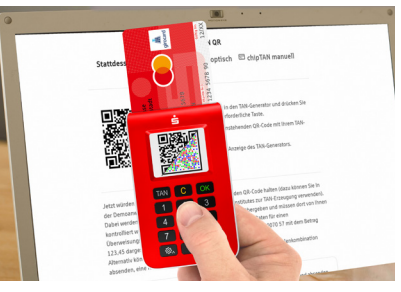

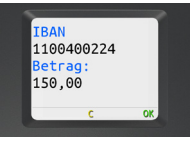

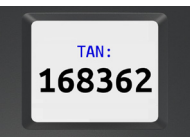

### Kontakt

Sie haben weitere Fragen zum Online-Banking? Wir beraten Sie gerne in einem persönlichen Gespräch.

#### **Sparkasse Lüneburg**

An der Münze 4-6 21335 Lüneburg

Telefon: 04131 288-0 info@sparkasse-lueneburg.de www.sparkasse-lueneburg.de

#### Haftungsausschluss

Diese Anleitung wurde nach aktuellem Wissensstand erstellt und wird als Serviceleistung bereit gestellt. Abweichungen in der Darstellung obliegen nicht der Verantwortung der Sparkasse bzw. der Autoren. Eine Haftung durch evtl. entstehende Schäden wird nicht übernommen.

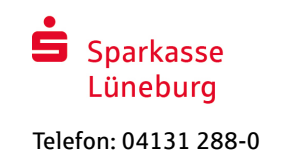

www.sparkasse-lueneburg.de

### Hinweise für mehr Sicherheit im Internet

Bevor Sie Online-Banking nutzen oder Ihre Kreditkarte im Internet einsetzen, nehmen Sie sich bitte einige Minuten Zeit für die nachfolgenden wichtigen Informationen.

#### **Fit für das Internet**

Wer die wichtigsten Grundregeln beachtet, kann sich gegen Angriffe aus dem Internet weitestgehend schützen. Erläuterungen, wie Sie Betrugsversuche erkennen, Ihren Computer und den Zugang zum Internet absichern sowie wichtige Hinweise zu aktuellen Betrugsversuchen erhalten Sie auf www.sparkasse-lueneburg.de/sicherheit

- Aktualisieren Sie regelmäßig Ihr Betriebssystem und Ihre eingesetzten Programme.
- Arbeiten Sie nicht mit Administratorrechten auf Ihrem Computer.
- Nutzen Sie eine Firewall und einen Virenscanner und halten Sie diese immer aktuell.
- Löschen Sie nach Geschäften über das Internet immer Browserverlauf und Cache.
- Erledigen Sie Bankgeschäfte oder Online-Einkäufe nie über ein fremdes WLAN.
- **Hinterlegen Sie keine persönlichen Zugangs**daten auf fremden Portalen, geben Sie diese auch nicht an Dritte weiter.
- Achten Sie darauf, dass Sie Online-Geschäfte nur über eine verschlüsselte Verbindung tätigen.
- Für Online-Banking oder einen Einkauf im Internet geben Sie die Internet-Adresse immer von Hand ein.
- Öffnen Sie keine Dateianhänge in E-Mails von unbekannten Absendern.
- Folgen Sie nie Aufforderungen, die Sie per E-Mail oder Telefon erhalten, Zahlungsaufträge zu bestätigen.

Kein Mitarbeiter der Sparkasse wird Sie auffordern, Ihre Zugangsdaten zum Online-Banking preiszugeben – weder per E-Mail, per Fax, per Telefon noch persönlich.

#### **Sicheres Online-Banking und Bezahlen im Internet**

Diese Regeln sollten Sie unbedingt beachten:

#### Besser: vorsichtig sein

Mit der Freigabe des Auftrages bzw. der Eingabe einer TAN wird im Regelfall eine Überweisung von Ihrem Konto bestätigt. Denken Sie daran, wenn Sie nach Ihren Bankdaten gefragt werden oder aufgefordert werden, einen Auftrag freizugeben oder eine TAN einzugeben, ohne dass Sie eine Transaktion in Auftrag geben wollen.

#### Misstrauisch sein

Wenn Ihnen etwas seltsam vorkommt, brechen Sie im Zweifel lieber die Aktion ab. Ihre Sparkasse wird Sie z. B. niemals auffordern, Auftragsfreigaben oder eine TAN-Eingabe für Gewinnspiele, Sicherheits-Updates oder vermeintliche Rücküberweisungen zu erteilen.

#### Sorgfältig: Daten kontrollieren

Auf dem Display Ihres TAN-Generators oder Ihres Mobiltelefons werden Ihnen die wichtigsten Auftragsdaten angezeigt. Falls die Anzeigedaten nicht mit Ihrem Auftrag übereinstimmen, brechen Sie die Aktion ab.

#### Geschlossen: sichere Eingabe

Wenn Sie Ihre Anmeldedaten zum Online-Banking eingeben: Schauen Sie immer, ob das Schlosssymbol im Browser vorhanden ist.

#### Immer: aufmerksam bleiben

Kontrollieren Sie regelmäßig die Umsätze auf Ihrem Konto. Das geht im Online-Banking und mit Ihren Kontoauszügen. Nur so erkennen Sie unberechtigte Abbuchungen rechtzeitig und fristgerecht.

#### Eingrenzen: Tageslimit

Legen Sie ein Tageslimit für Ihre Transaktionen im Online-Banking fest. Mit Ihrem persönlichen Verfügungsrahmen schränken Sie die Möglichkeiten unberechtigter Zugriffe ein.

#### Im Zweifel: Zugang sperren

Falls Sie den Verdacht haben, dass mit der Banking-Anwendung irgendetwas nicht stimmt: Sperren Sie Ihren Zugang. Wenden Sie sich dazu entweder direkt an Ihre Sparkasse oder wählen Sie rund um die Uhr den Sperr-Notruf 116 116 – deutschlandweit kostenfrei. Auch aus dem Ausland ist der Sperr-Notruf erreichbar.